# **Trimming bases and filtering reads**

Based on pre-alignment QA/QC, we need to trim low quality bases from the 3' end of reads.

- Click the **Unaligned reads** data node
- Click **Pre-alignment tools** in the task menu
- Click **Trim bases** (Figure 1)

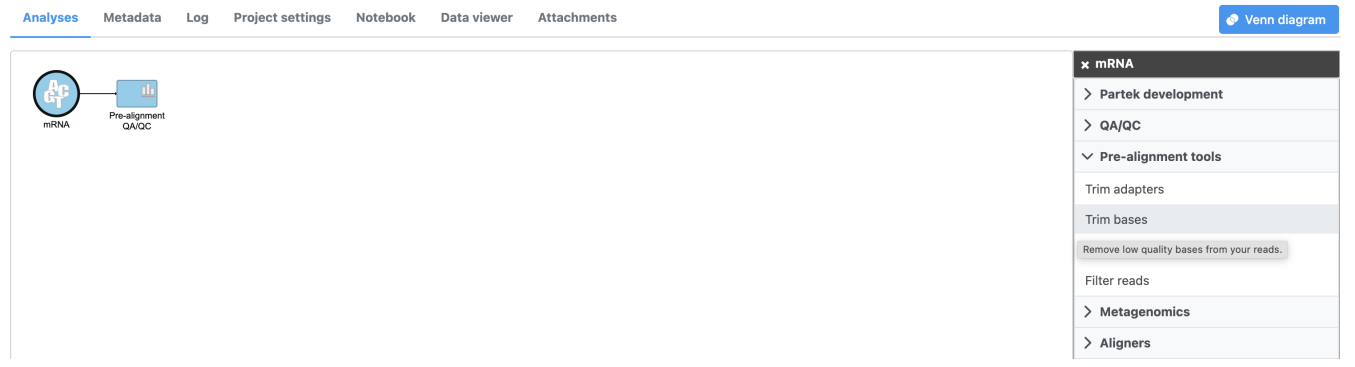

Figure 5. Invoking the Trim bases task

By default, Trim bases removes bases starting at the 3' end and continuing until it finds a base pair call with a Phred score of equal to or greater than 35 (Figure 2).

• Click Finish to run *Trim bases* with default settings

#### Home > RNA-Seg 5-AZA > Trim bases Trim mode Quality score From 3' end From 5' end Both ends This mode scans the read from the 5' or 3' This mode trims a certain number of bases This mode trims a certain number of bases This mode keeps all of the bases betweer end (or both) for the first base at or above from the 3' (right-most) end of every read. from the 5' (left-most) end of every read. two points (start and stop), trimming all of the specified quality score. All bases the other bases from the read. When the previous to this position are trimmed (from stop point is greater than the read length, the left if the 5' end, from the right if the 3' the read will keep the bases from the start end). point to the end of the read. Quality Cutoff  $\overline{\mathbf{3}}$ ACGTT ACCA ACGTTACCA ACGTTA CCA  $\overline{7}$  $\overline{\mathbf{g}}$  $\overline{2}$  $\overline{3}$  $\overline{\bf 8}$ 3  $Q$  $\overline{2}$ 7  $\overline{a}$ 16 4 6 ACGTTACCA Stop **Start**  $\overline{\bf 8}$ Trim from 3' Trim from 5' z, 5  $\overline{6}$ **Quality trimming** End min quality level (Phred) **Trim from end**  $35^\circ$   $\degree$ 3-prime (right end)  $\vee$

Figure 6. Configuring Trim bases

The Trim bases task will generate a new data node, Trimmed reads (Figure 3). We can view the task report for Trim bases by double-clicking either the Tri m bases task node or the Trimmed reads data node or choosing Task report from the task menu.

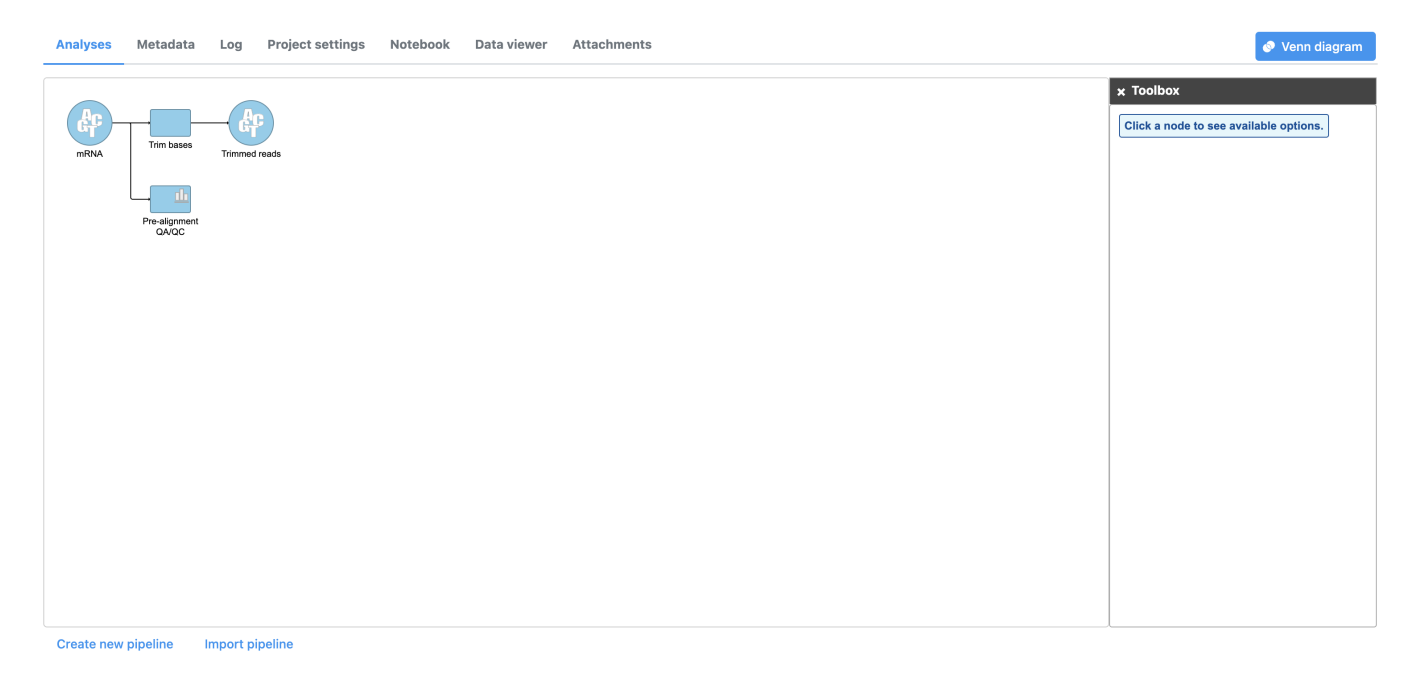

Figure 7. A Task and a Data node are created from the Trim bases task. Task and Data nodes that have been queued or are in progress are shown in a lighter color than completed tasks.

Double-click the **Trimmed reads** data node to open the task report

The report shows the percentage of trimmed reads and reads removed in a spreadsheet and a two graphs (Figure 4).

#### **Optional columns**

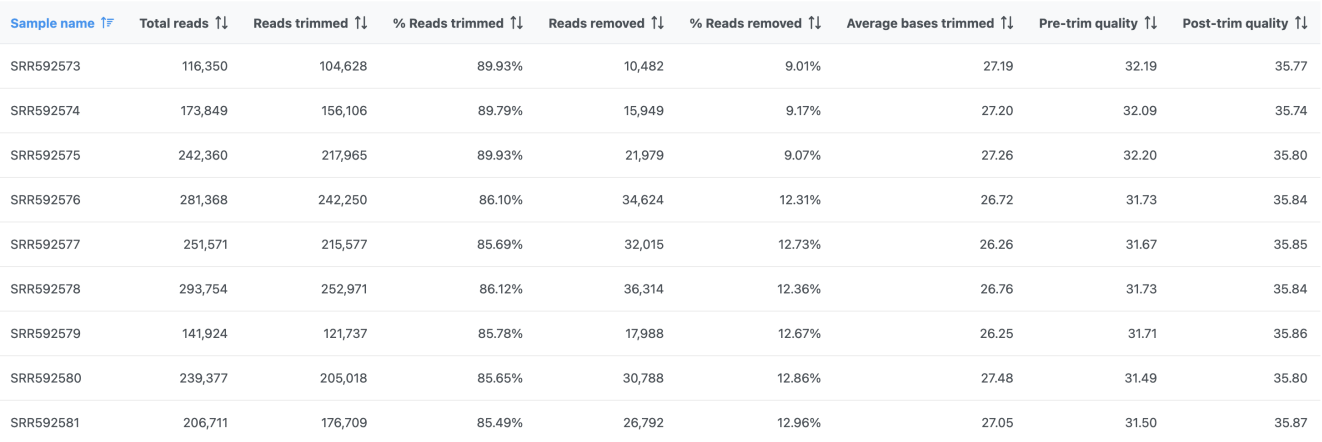

Rows per page  $\boxed{25 \times}$   $\leftarrow$   $\leftarrow$  (1 of 1)  $\rightarrow$   $\rightarrow$ 

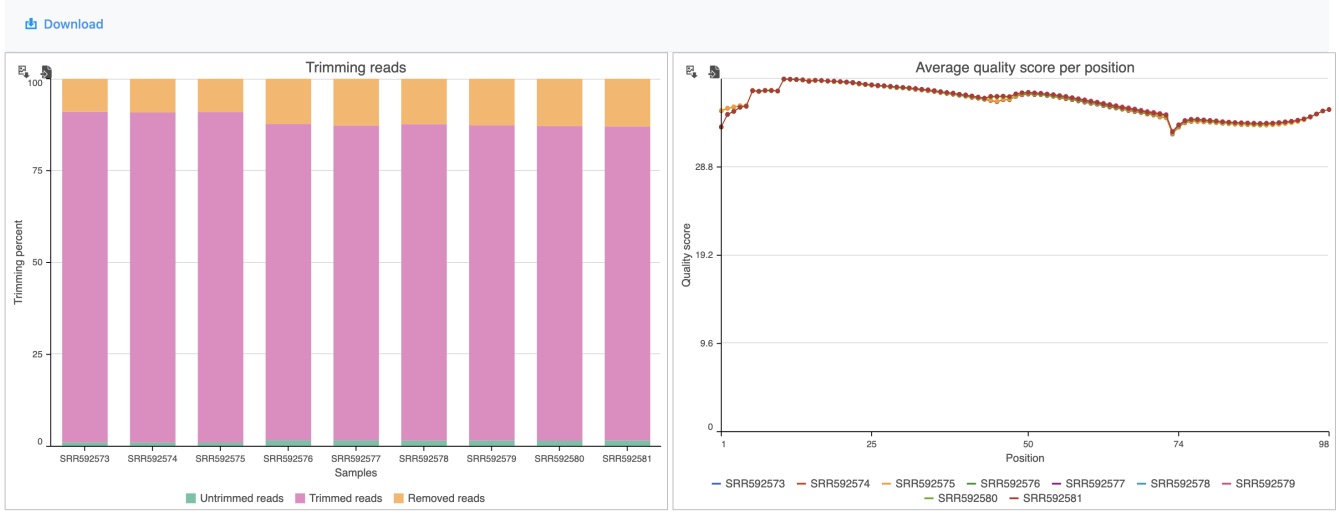

#### **Task details**

### Figure 8. Results of the Trim bases task

The results are fairly consistent across samples with ~2% of reads untrimmed, ~86% trimmed, and ~12% removed for each. The average quality score for each sample is increased with higher average quality scores at the 3' ends.

Click **RNA-Seq 5-AZA** to return to the Analyses tab

```
« Running pre-alignment QA/QC Aligning to a reference genome »
```
## Additional Assistance

If you need additional assistance, please visit [our support page](http://www.partek.com/support) to submit a help ticket or find phone numbers for regional support.

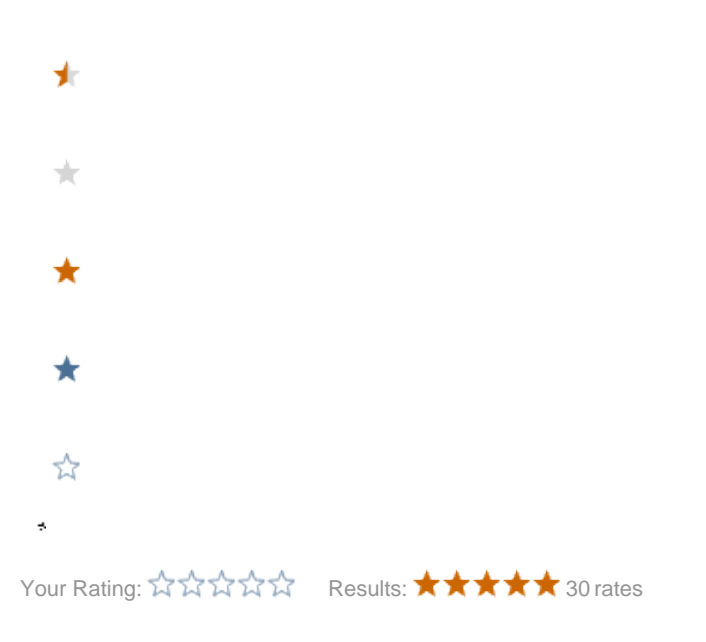